# Selecting Tools.

The Tool Pod at the bottom left of the interface shows you which tool you currently have selected. Tap the pod and it brings up the Tool Picker.

*Tip:* ArtRage panels get out of the way while you are painting. If you leave the Tool Picker open, it will vanish if your paint stroke moves near to it, so that you can continue painting underneath.

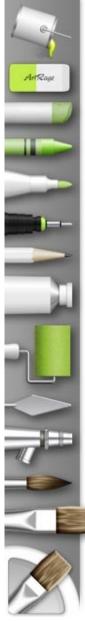

Fill Tool: Fills bordered areas on your canvas. Tap in an area and it will be filled with the current color.

Eraser: Erases all kinds of media from the canvas. If there's thick paint, thins the paint before removing it.

Chalk: Places dry strokes on the canvas that can be smudged and break up easily on canvas grain.

Crayon: Places strokes of waxy media on the canvas that can be used to highlight canvas grain.

Felt Pen: Simulates markers and highlighters with bold, colorful strokes.

**Inking Pen:** Fine line inking pen for detail work. Turn up 'Smoothing' and the lines auto-smooth when your stroke ends.

Pencil: Fine pencil strokes with a adjustable softness for shading, and a high precision technical pencil.

**Paint Tube:** Lays down thick lines of paint that can be smeared and blended with the palette knife or other tools.

**Roller:** Places broad strokes of evenly applied paint. The higher the Pressure, the more the paint breaks up on the canvas as the roller picks it up as it passes.

Palette Knife: A variety of blenders for smearing, smudging, and blending paint on the canvas.

**Airbrush:** A fine mist sprayer that applies color without flattening or spreading the texture of paint already on the canvas.

Watercolor: Paints delicate strokes of wet pigment that blend with other paint and react to paper wetness.

**Oil Brush:** Applies strokes of oil with varying thickness. Paint on the brush runs down over time but you can keep applying the stroke to pick up other pigment and blend it on the canvas.

Tool Pod: Shows the currently selected tool. Tap it to show or hide the Tool Picker.

*Tip:* If the picker isn't visible you can still pick a tool without having to show it! Tap and hold on the Tool Pod and drag upwards. As you drag, the Tool Picker appears. Drag over the tool you want to select (it will pop out to show it's active) then release. As you release, the tool is selected and the picker vanishes.

#### Settings.

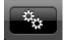

Opens up or closes the panel that displays all the settings for the current tool, including its tool size where applicable.

### Presets.

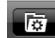

Opens up or closes the panel that displays presets for the current tool. You can add new presets from here too. A Preset is a set of settings for your current tool.

## Layers.

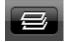

Opens up or closes the panel that displays all of the layers you have available in your painting.

Blend Mode: Tap for a menu of available layer blending modes.

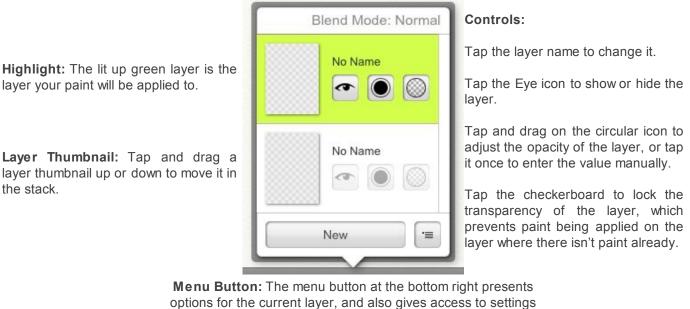

for your current canvas.

## References.

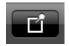

If you do not have any References loaded, this button lets you select one from your Photos. If you have References loaded the button brings up the References Panel which allows you to load more or remove them.

Reference images are photos you pin to your canvas to act as a reference while painting. For more information, see here.

# Tracing.

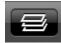

If you do not have a Tracing Image loaded, this button lets you select one from your Photos. If you have a Tracing image loaded the button brings up the Tracing Panel which allows you to adjust it.

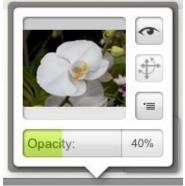

Visibility: Tap to show or hide the tracing image.

Transform: If tracing scale is Manual or Tiled, tap to adjust the position and scale of the image.

Options: Tap for additional tracing options, including whether ArtRage automatically selects colors from the image as you paint, and clearing the image.

**Opacity:** Tap and drag to adjust how visible the Tracing Image is on your canvas.

Tracing Images are photos that are laid over your canvas as a guide for painting. You can also tell ArtRage to file:///C:/Users/Hannah/Documents/Ambient%20Design/Tutorials%20and%20Images/ArtRage\_Help/ArtRage\_Help/Tools\_& Panels.html

#### 1/24/2014

#### Tools & Panels

automatically choose colors from them as you paint. For more information, see here.

# Samples.

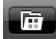

Opens up or closes the panel that displays all the color samples you have stored. Tap a sample to make it the current color.